# **Instructions for Registering Your Athlete**

SportsNet Inc. provides secure online registration services for high school athletic programs. Below are instructions for creating a parent/guardian user account and registering one or more athletes at Frontier High School.

### **Creating an Account**

- 1. Go to https://sportsnethost.com/frontierhs-parent
- 2. Click the **Create an Account** link near the bottom of the screen
- 3. Enter the required information and submit the form
- 4. Log in to the system with your email address and password
- 5. Follow the instructions inside the system

### **Before You Begin**

Make sure you have the following prior to attempting to register your child:

- Your child's student identification number
- The exact spelling of your child's first and last name as it appears in official school records
- A scanned copy of your child's completed Pre-Participation Physical Exam on your computer (to be uploaded during registration)
- Your child's active health insurance coverage information, including the name of the provider and the policy ID

## **Registration Process**

Be sure to carefully read the instructions on each screen and provide all required information. If you are unable to finish in a single session, the information you have already submitted will be saved and you can log back in at a later time to finish.

Important: The school will not receive your submission until you complete the entire process, ending with your final electronic signature on the last available screen. Be sure to **check your email for a confirmation message** after you have finished.

#### **Support**

- Please contact your child's school directly if you need specific information about your child's registration.
- For general assistance, please email our support team at [support@sportsnetinc.com.](mailto:support@sportsnetinc.com) Our first available representative will get back to you shortly.

#### PHYSICAL EXAMINATION FORM FOR STUDENTS

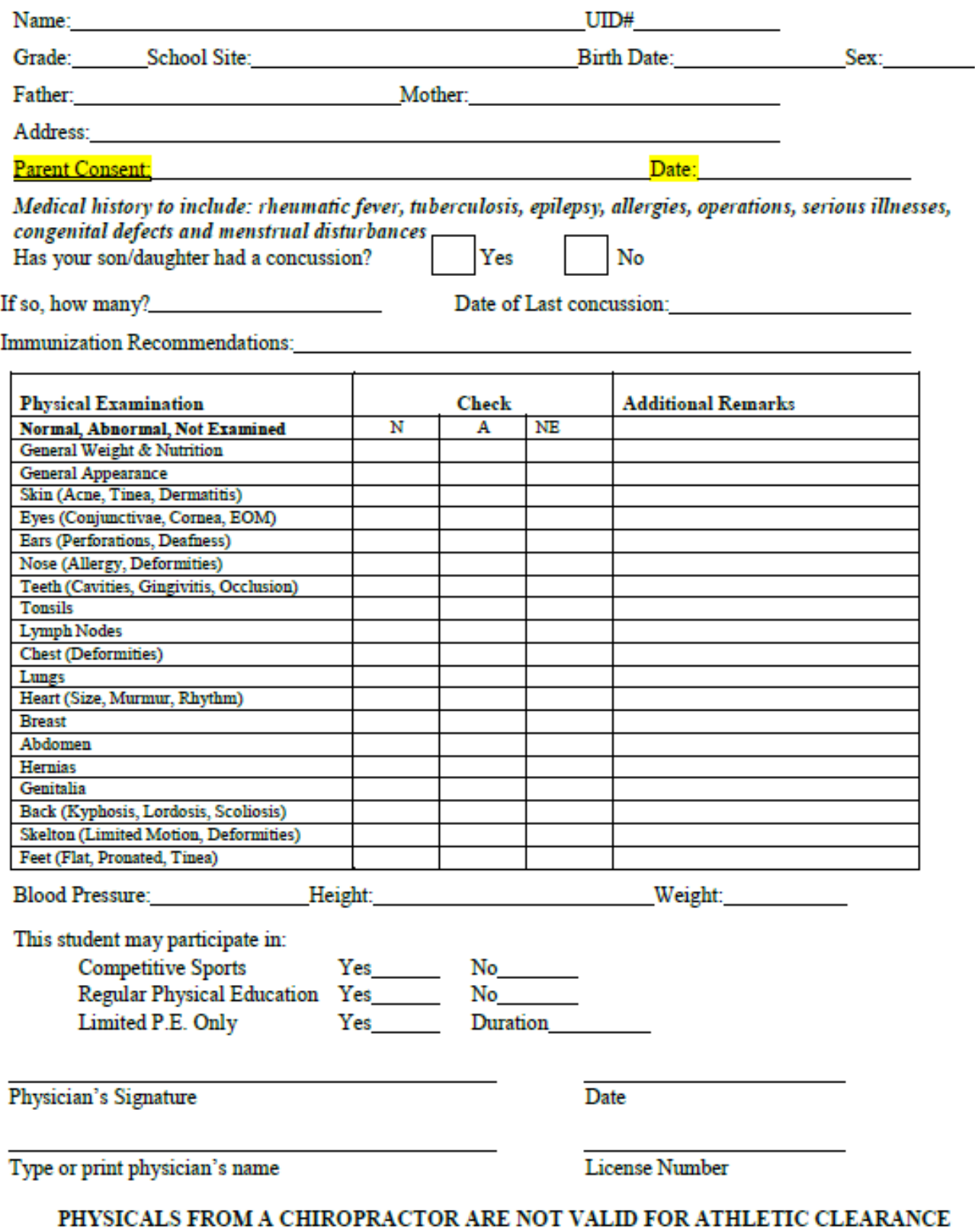

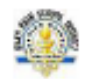